Anejo 1

- I. Proceso para Crear un Comprobante de Jornal en el Sistema PRIFAS:
	- A. Navegación para llegar a las pantallas de jornales:

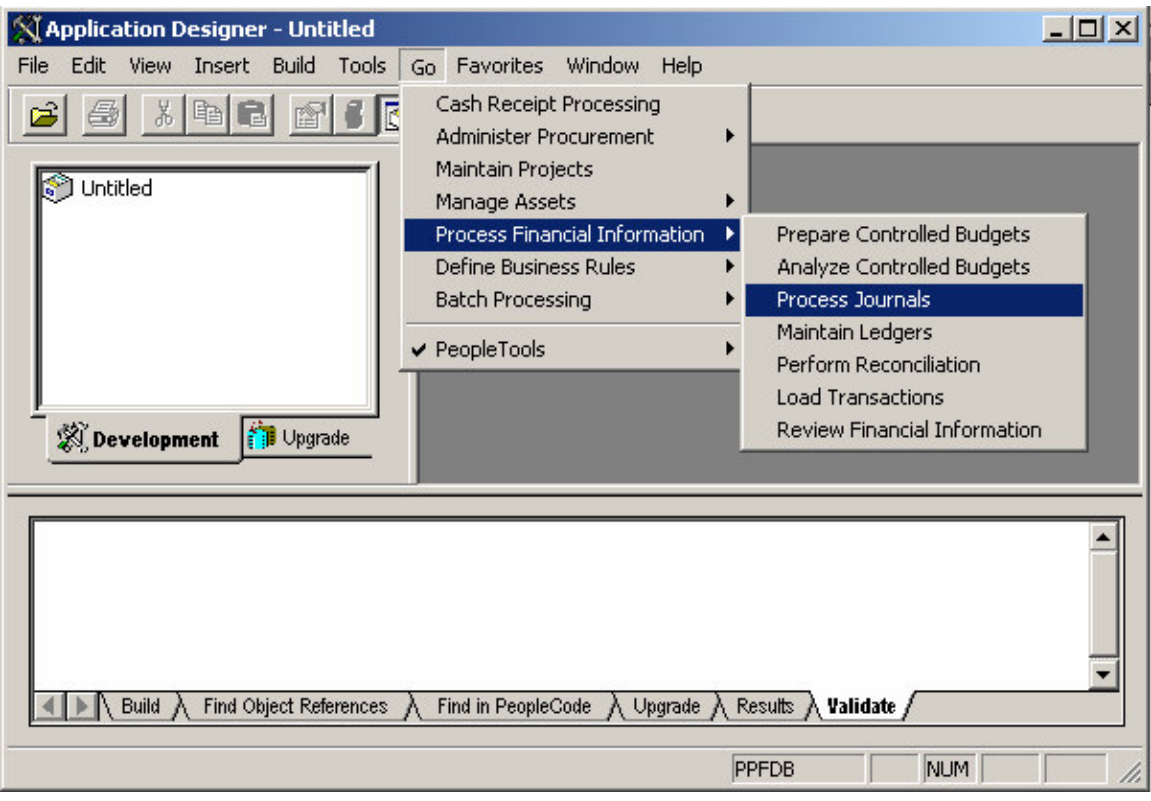

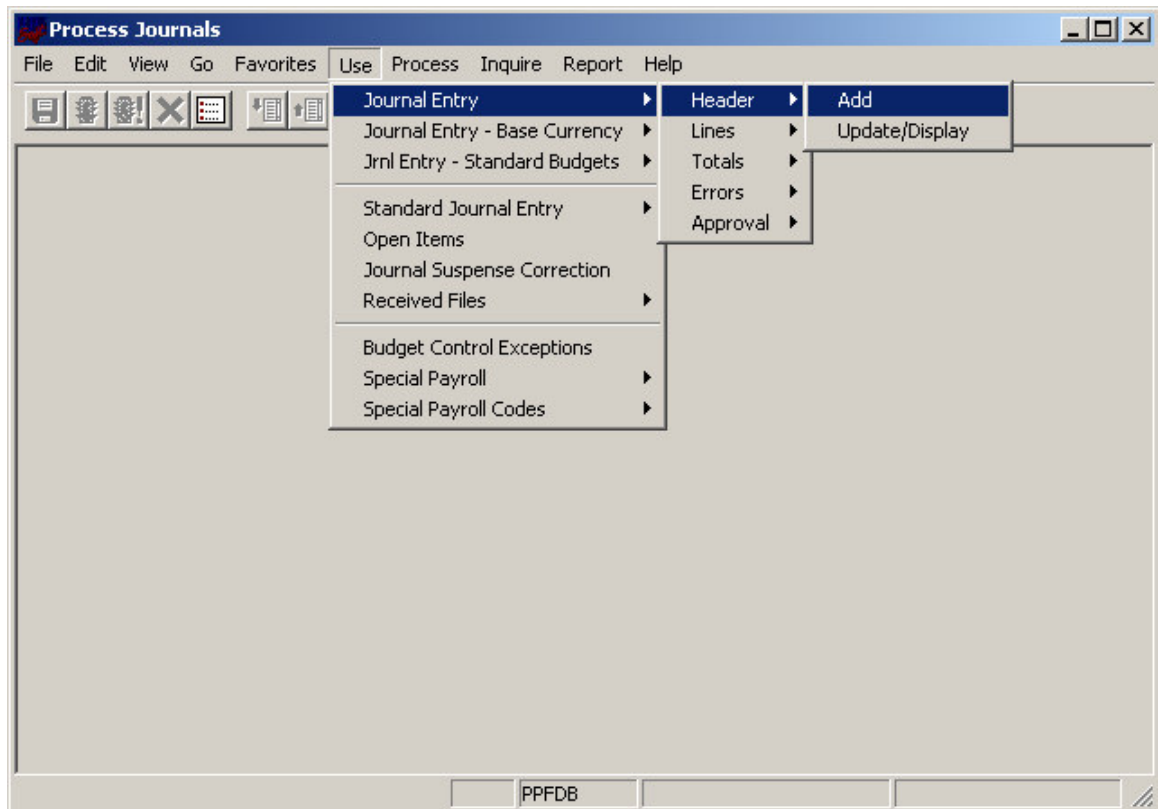

B. Entrar los datos de la transacción que será procesada:

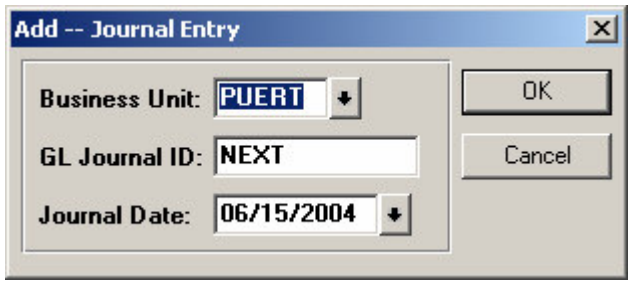

"**Business Unit**" (Unidad de Negocio) – siempre será **PUERT** para todas las transacciones de Comprobantes de Jornal.

"**GL Journal ID**" (Número de Transacción) – este campo consta de 10 caractéres y serán numerados de la siguiente manera:

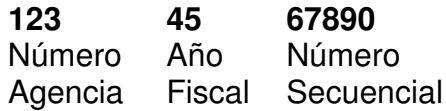

"**Journal Date**" (Fecha de la Transacción) – fecha en que se entre el documento en el Sistema PRIFAS.

- C. Entrar los datos de la transacción:
	- 1. "Header" (Encabezamiento)

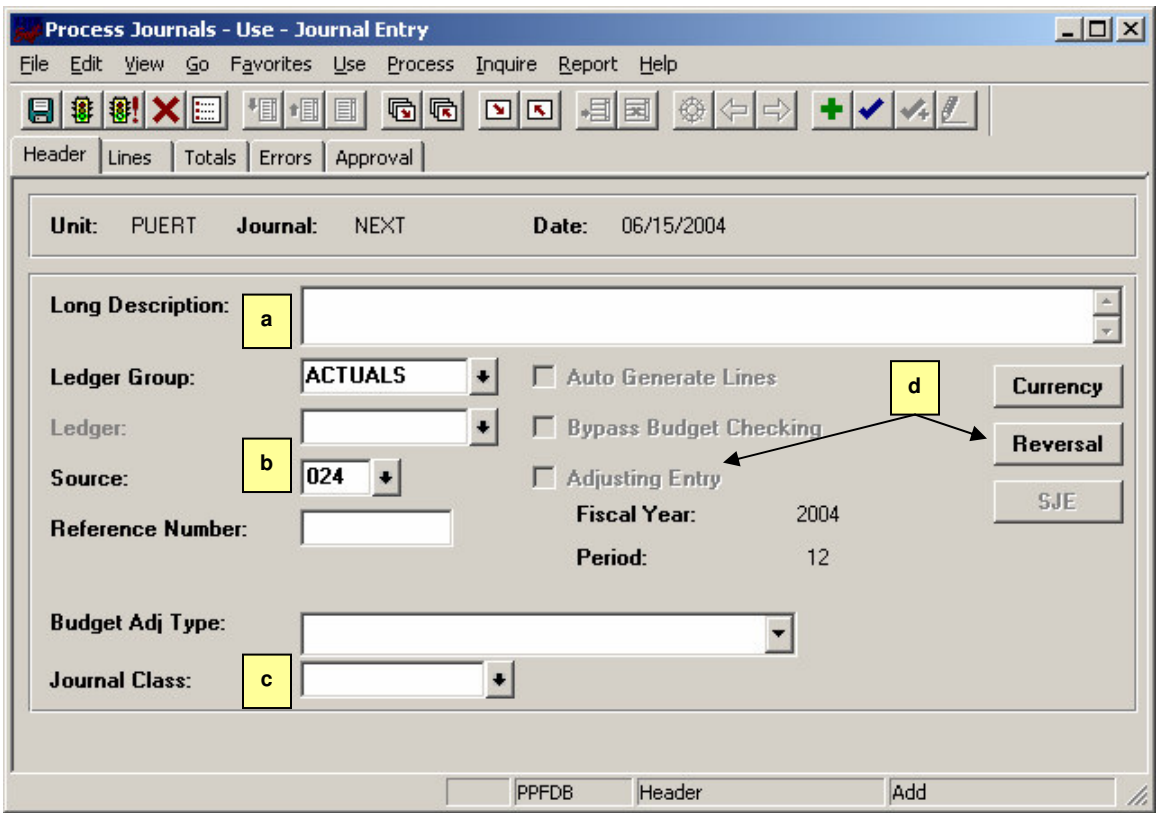

a) "**Long Description**" – Identificar el propósito de la transacción.

b) "**Source**" – identifica la entidad responsable del comprobante de jornal. Entre los valores válidos se encuentran:

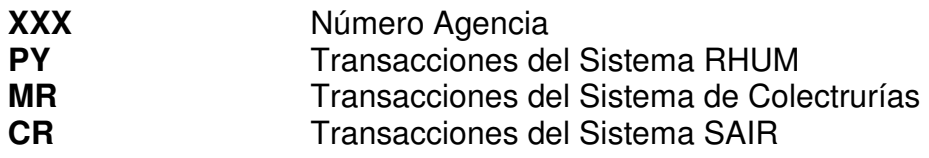

c) "**Journal Class**" – este campo identifica el tipo de documento. Los valores válidos son los siguientes:

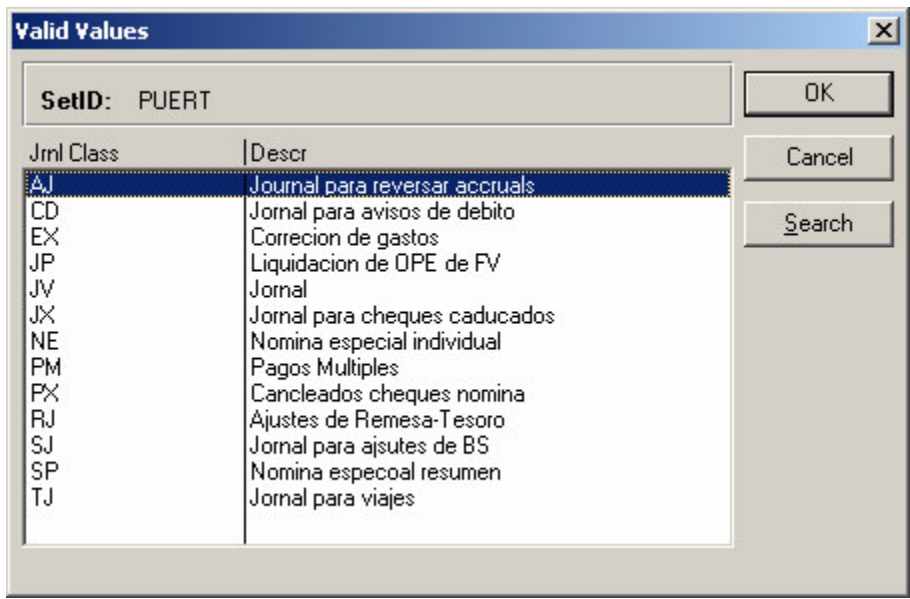

Los más comunes a ser utilizados por las agencias son los siguientes:

- **EX** Corrección de Gastos
- **JV** Jornal
- **JP** Liquidación de OPE
- d) Para realizar Ajustes y Reversos (Opcional) estos campos son para uso exclusivo del Negociado de Cuentas en el Departamento de Hacienda.

2. "Lines" (Detalle de las líneas constables) – entrar todos los campos relacionados a la cifra de cuenta.

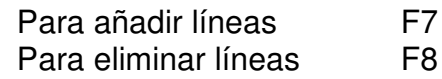

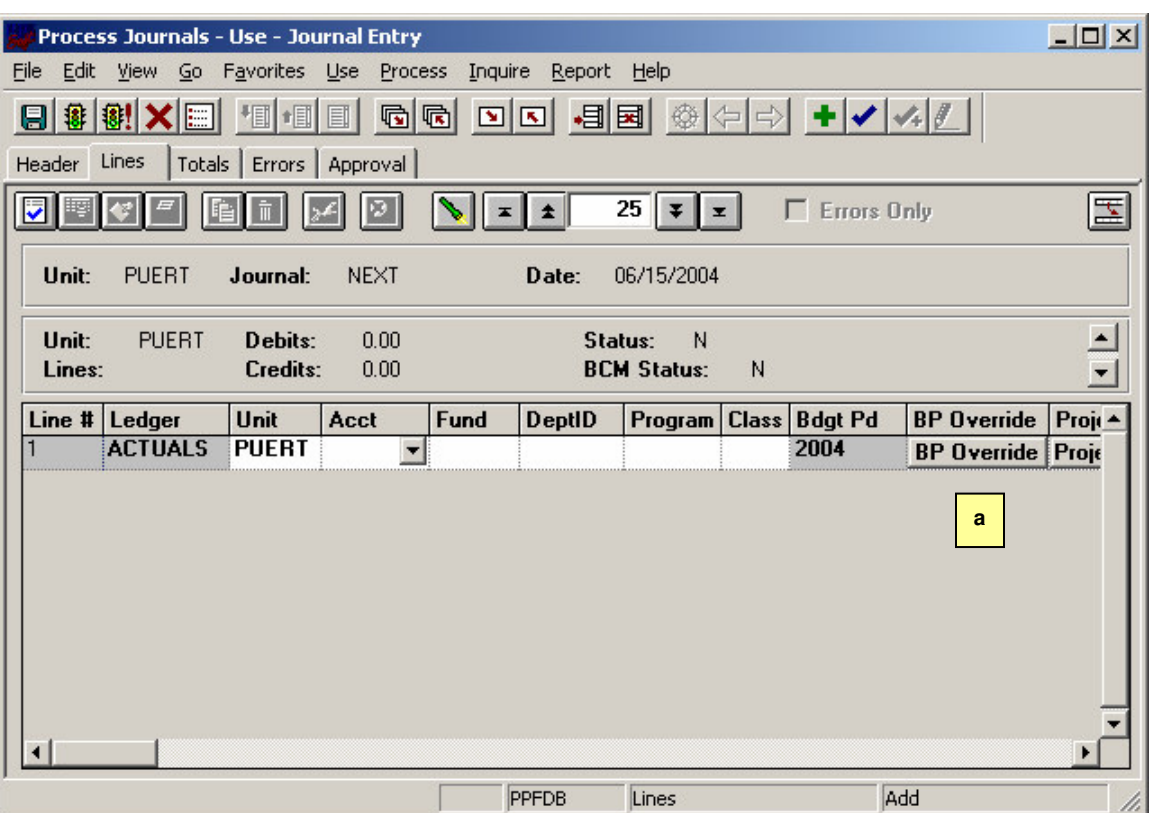

a) "**BP Override**" – el sistema utilizará automáticamente el año presupuestario corriente para procesar la transacción. procesa una transacción con un año presupuestario diferente al corriente tenemos que indicar el año correcto.

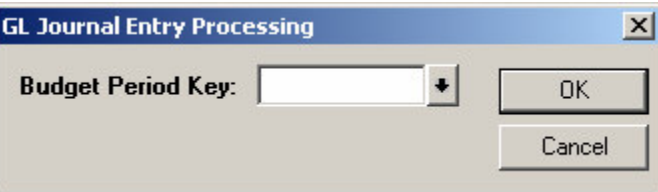

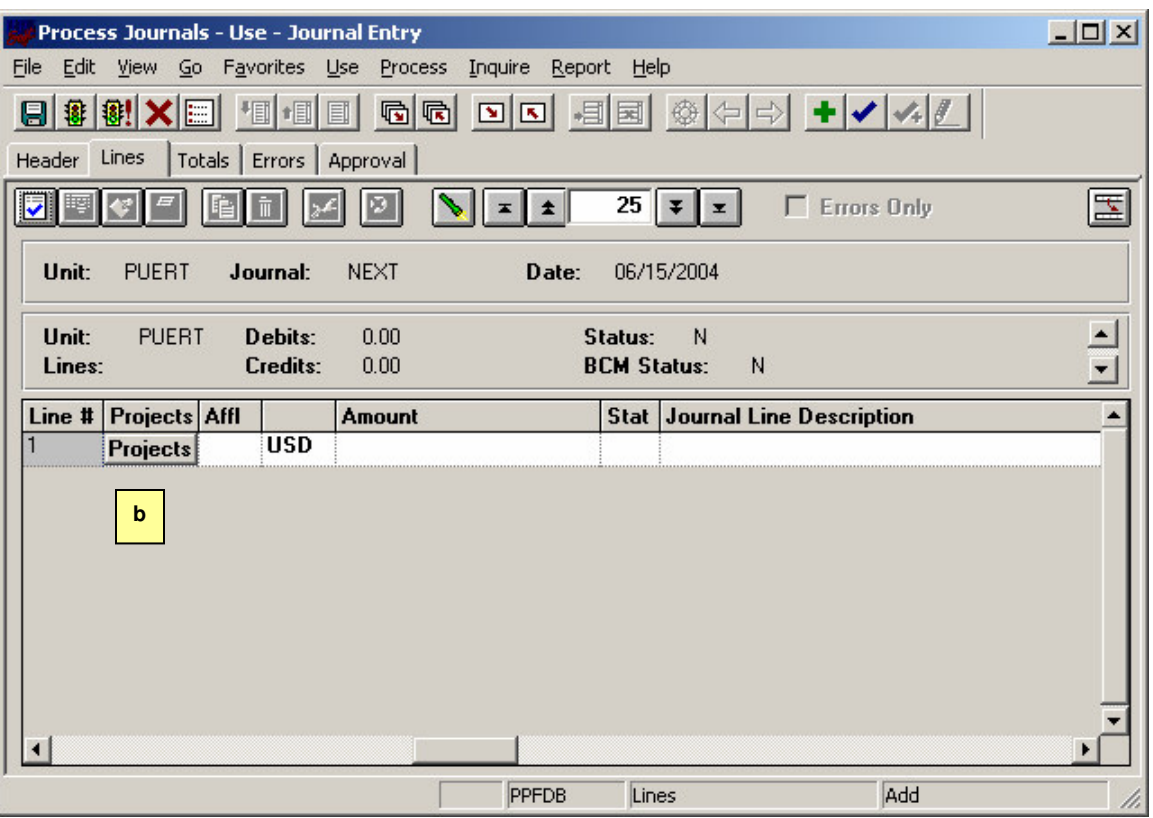

b) "**Projects**" – para las transacciones que esten afectando aportaciones federales se tiene que entrar el detalle de la agencia ("**PC Busicness Unit**")y el número de aportación federal ("**Project/Grant**").

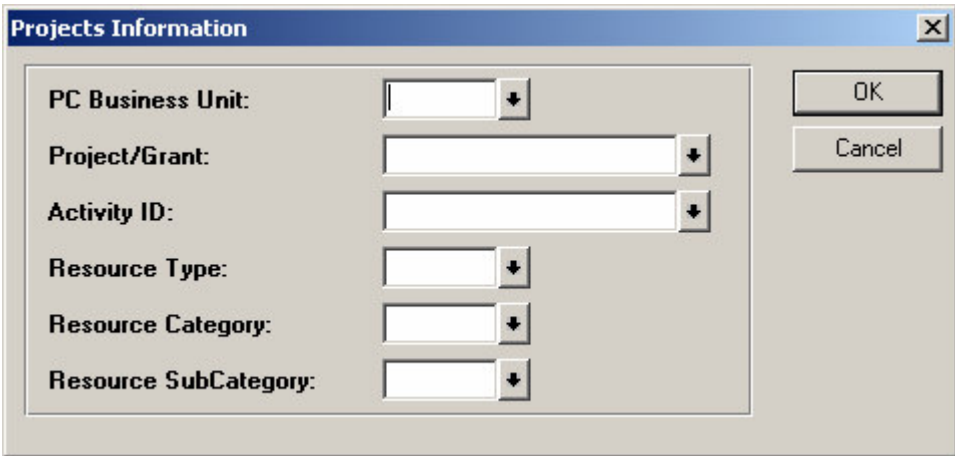

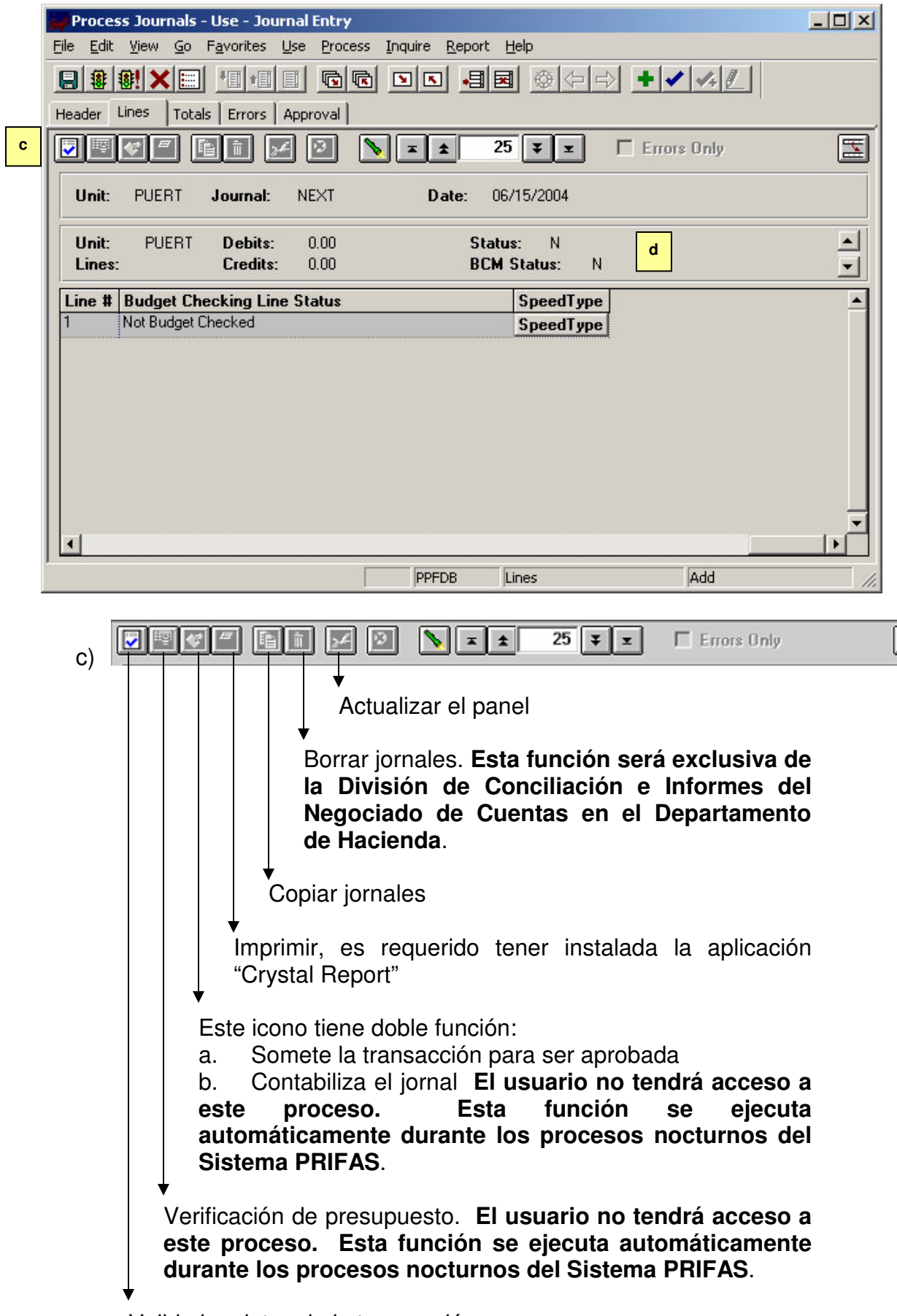

토

Valida los datos de la transacción

d) Para verificar el cuadre de los débitos y los créditos. **Es requisito para los Comprobantes de Jornal tener balanceado el monto total del jornal, así como, los balances por fondo.**

Además, se tiene que cotejar las verificaciones de Editaje y Presupuesto.

3. "Totals" (Totales) – este panel se utiliza como control de la transacción. Es altamente recomendado cuando los usuarios van a estar trabajando con jornales que incluyan más de un fondo ó varias líneas contables.

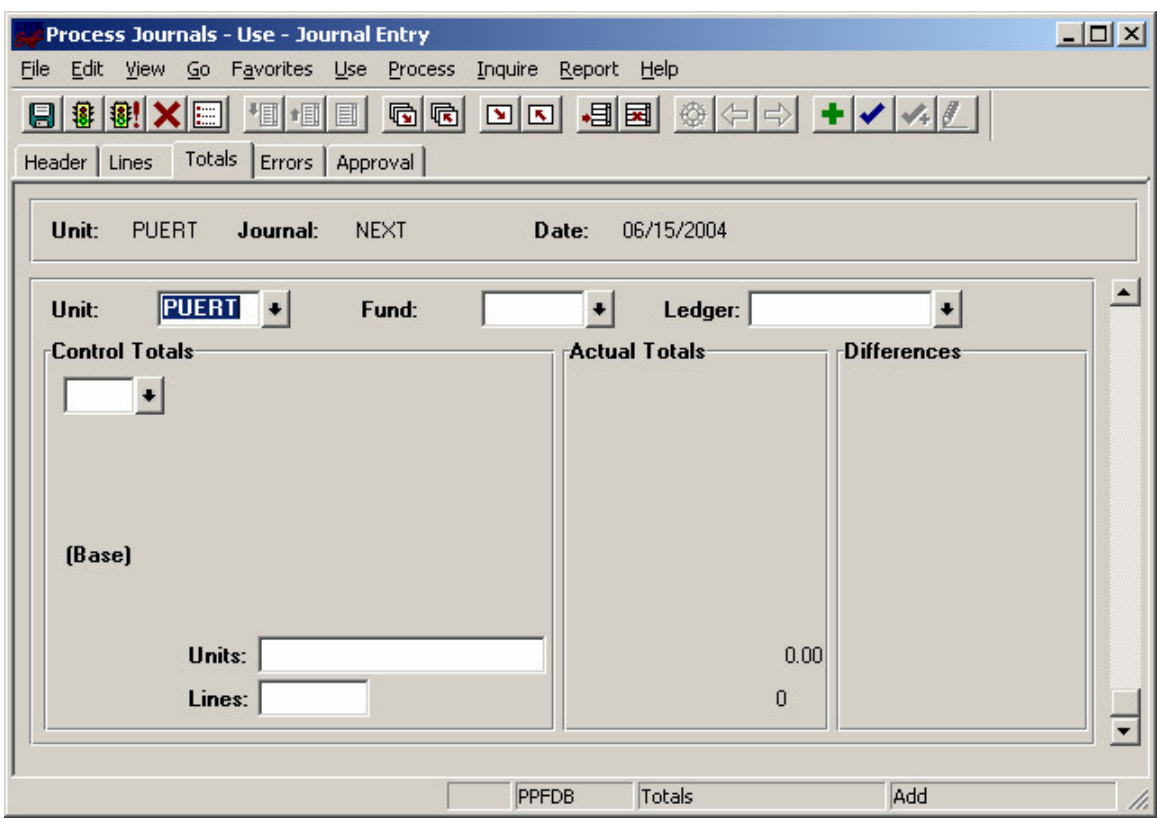

4. "Errors" (Errores) – para revisar errores encontrados por la aplicación en los Procesos de Editaje y/o Verificación de Presupuesto (BCM).

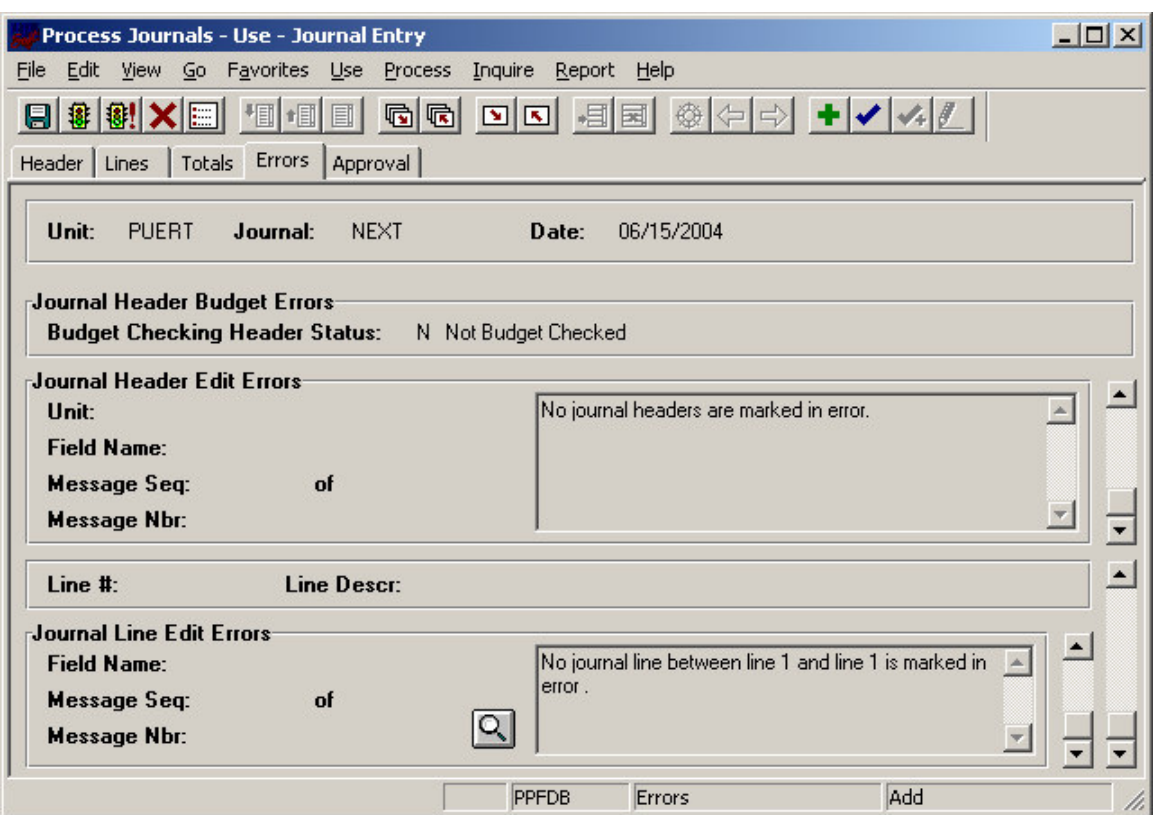

5. "Approval" (Aprobación) – para Aprobar o Denegar el Comprobante de Jornal

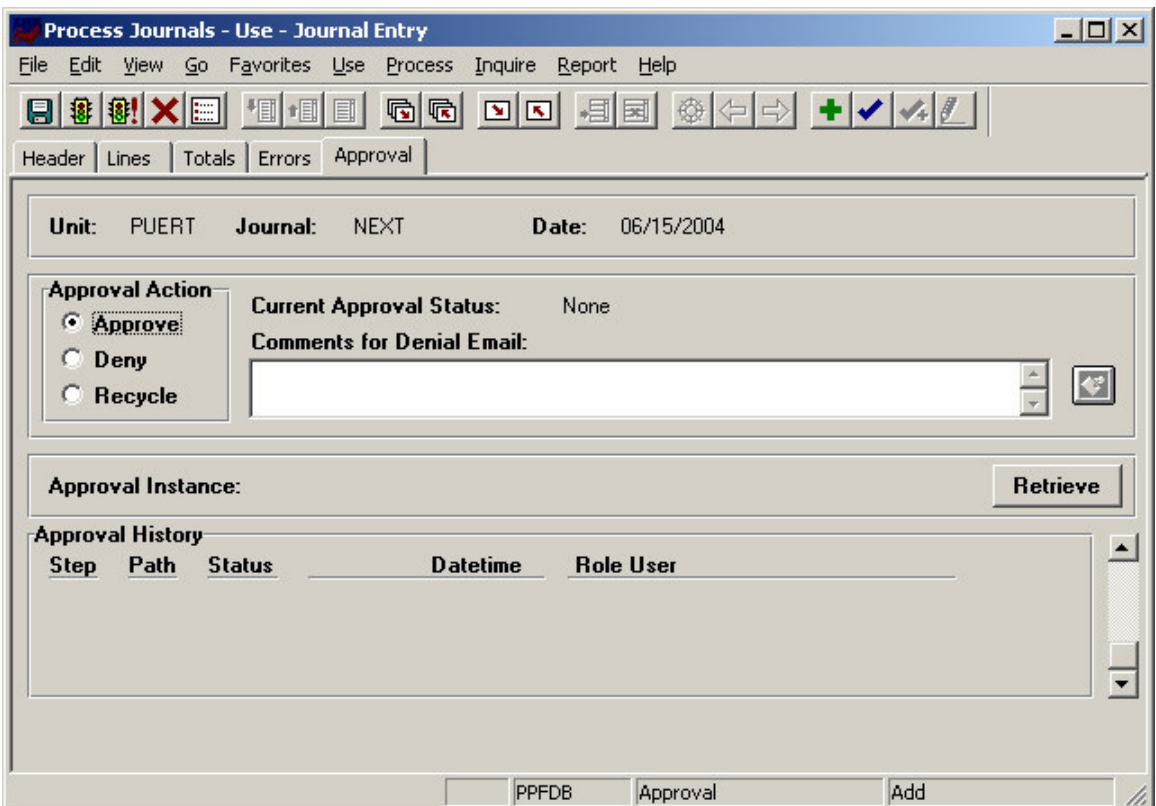

- II. Proceso para Aprobar un Comprobante de Jornal en el Sistema PRIFAS:
	- A. Seguir la navegación para llegar a los paneles de Comprobantes de Jornal según se describen en el proceso anterior. En dicho panel, accesar el área de aprobación de jornales y establecer los criterios de selección:

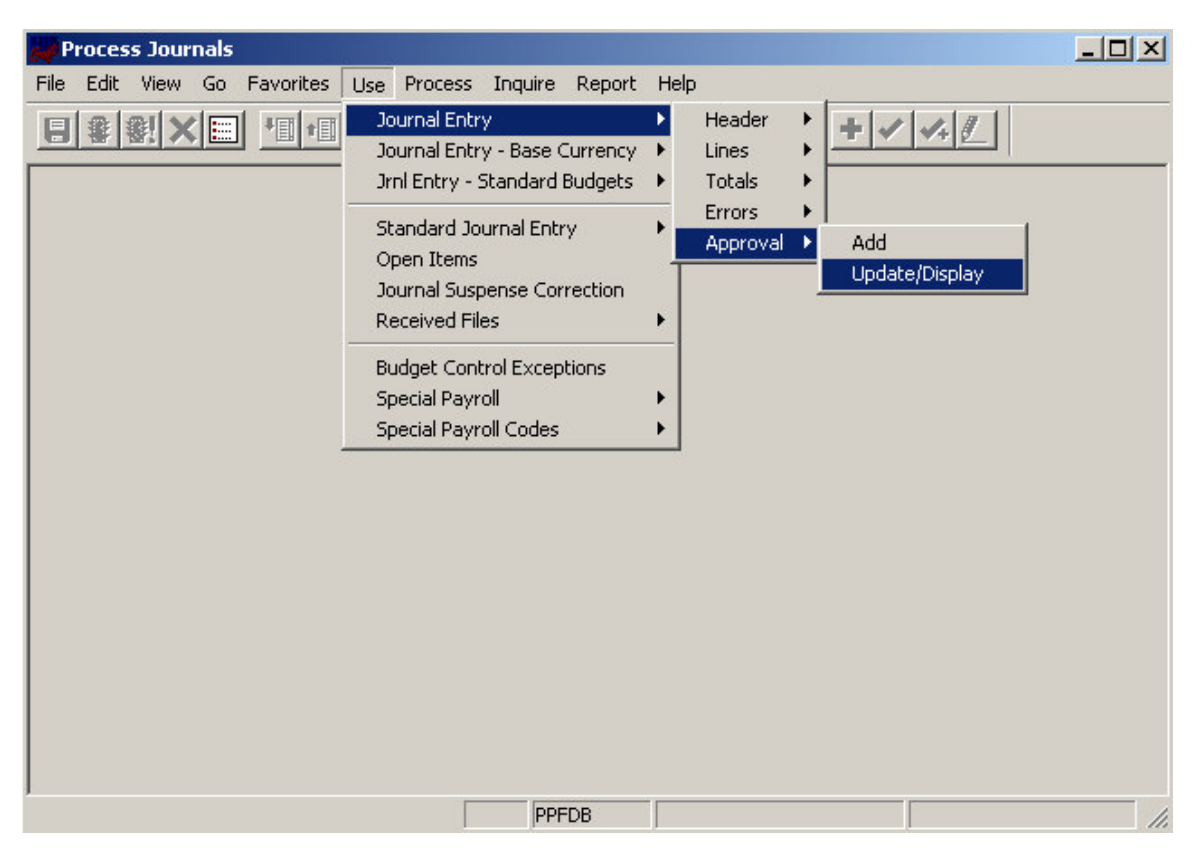

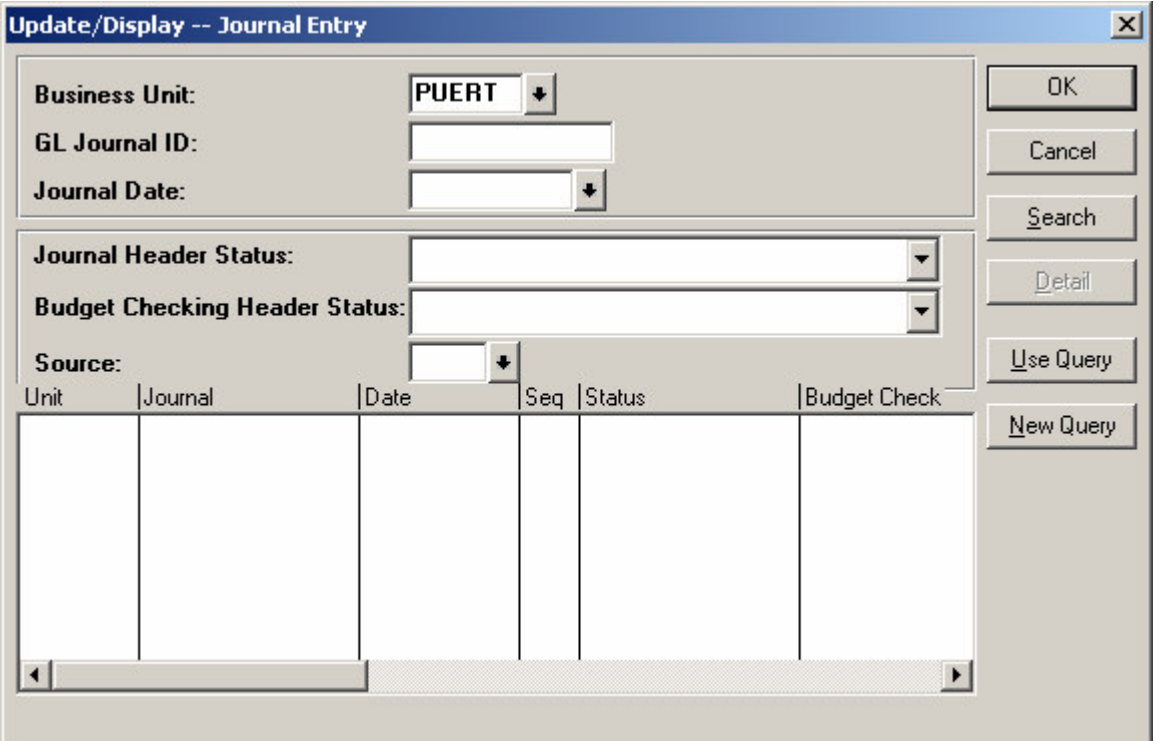

"**Business Unit**" (Unidad de Negocio) – siempre será **PUERT** para todas las transacciones de Comprobantes de Jornal.

"**GL Journal ID**" (Número de Transacción) – este campo consta de 10 caractéres y serán numerados de la siguiente manera:

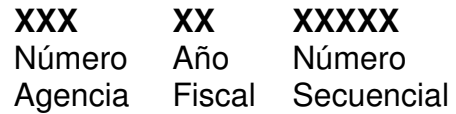

"**Journal Date**" (Fecha de la Transacción) – fecha en que se entre el documento en el Sistema PRIFAS.

Presione <sup>Search</sup> y seleccione la transacción deseada.

B. Aprobar o Denegar el Comprobante de Jornal:

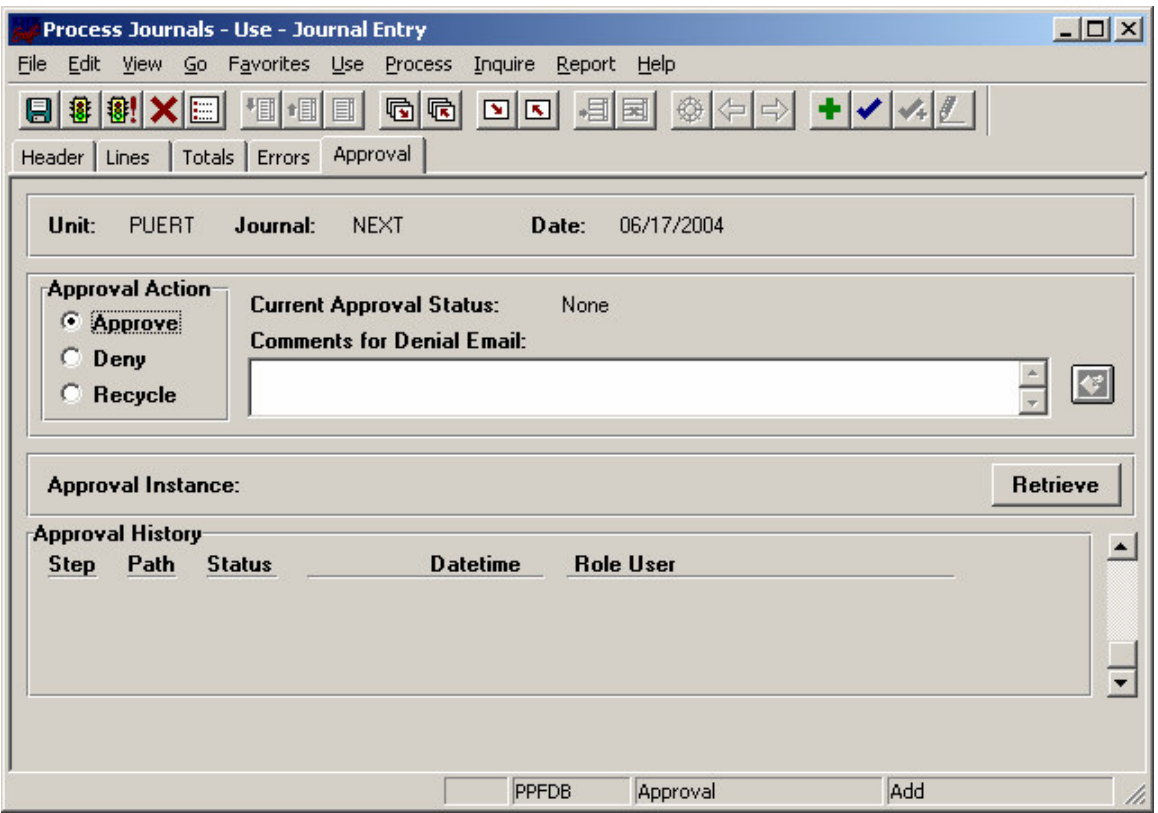

El sistema por definición automática le indicará la opción de "**Approve**" (Aprobar), si el Comprobante de Jornal va a ser aprobado sólo presione el icono de "Save" **Vanto al este apendara aprobado** y guardado.

Si por el contrario, el Comprobante de Jornal será denegado, cambiar el "**Approval Action**" a "**Deny**" (Denegar) y presione el icono de "**Save**" para denegar y guardar la transacción.

- III. Proceso para Corregir Errores a los Comprobantes de Jornal en el Sistema PRIFAS:
	- A. Seguir la navegación para llegar a los paneles de Comprobantes de Jornal según se describen en el Proceso I. En dicho panel, accesar el área de errores y establecer los criterios de selección:

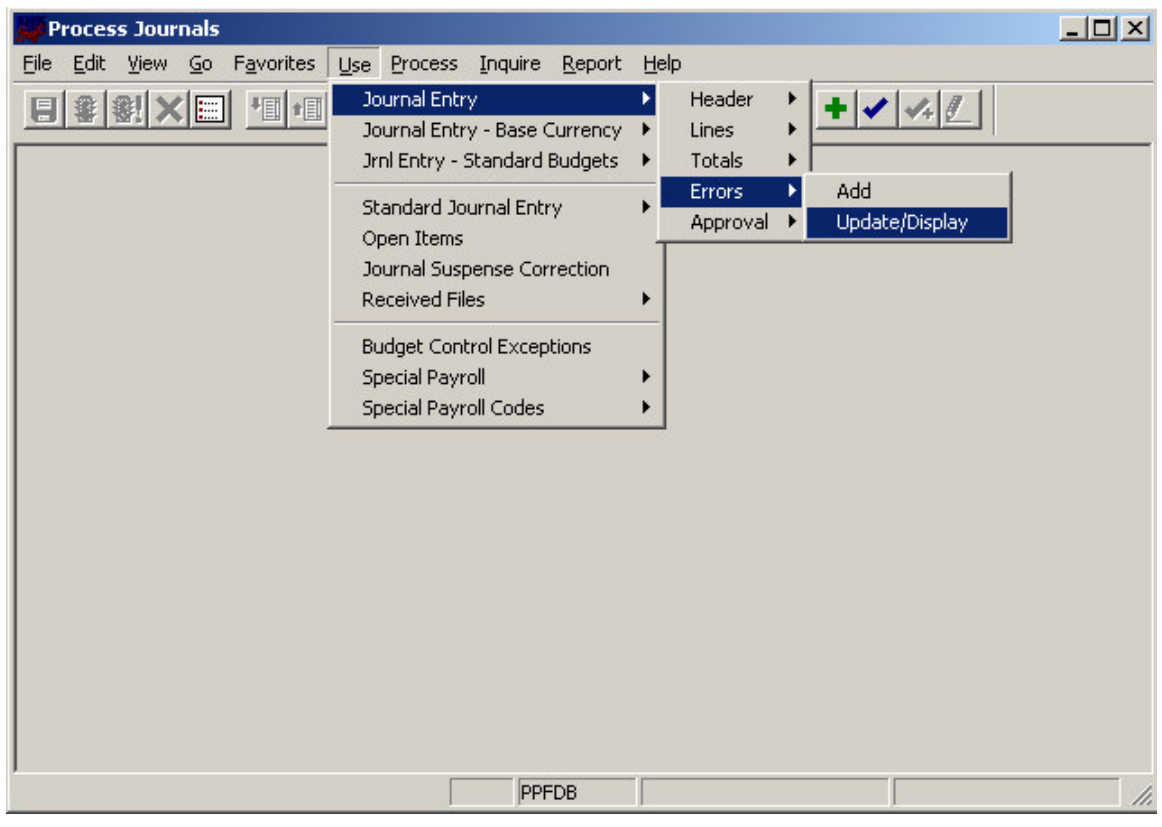

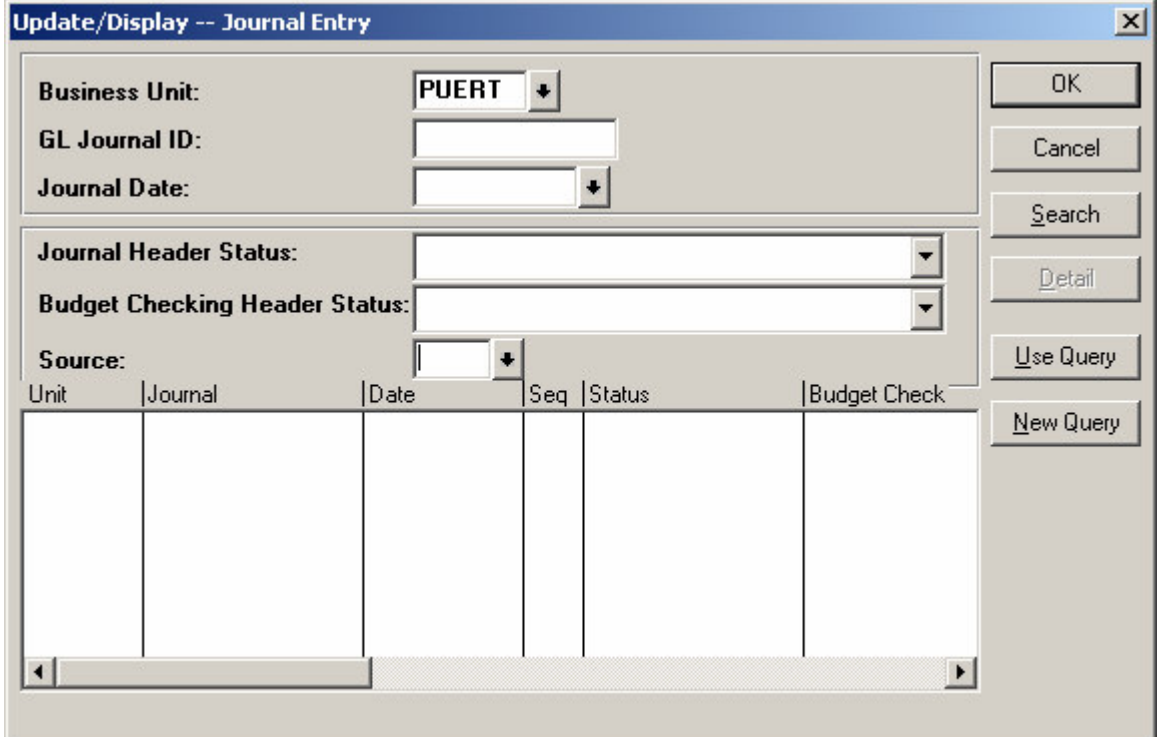

"**Business Unit**" (Unidad de Negocio) – siempre será **PUERT** para todas las transacciones de Comprobantes de Jornal.

"**GL Journal ID**" (Número de Transacción) – este campo consta de 10 caractéres y serán numerados de la siguiente manera:

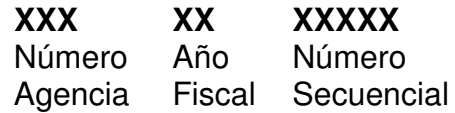

"**Journal Date**" (Fecha de la Transacción) – fecha en que se entre el documento en el Sistema PRIFAS.

Presione <sup>Search</sup> y seleccione la transacción deseada.

B. "**Errors**" (Errores):

Verificar los errores que pueda tener la transacción, ya sea a nivel del "**Header**" (Encabezamiento) ó a nivel de las líneas:

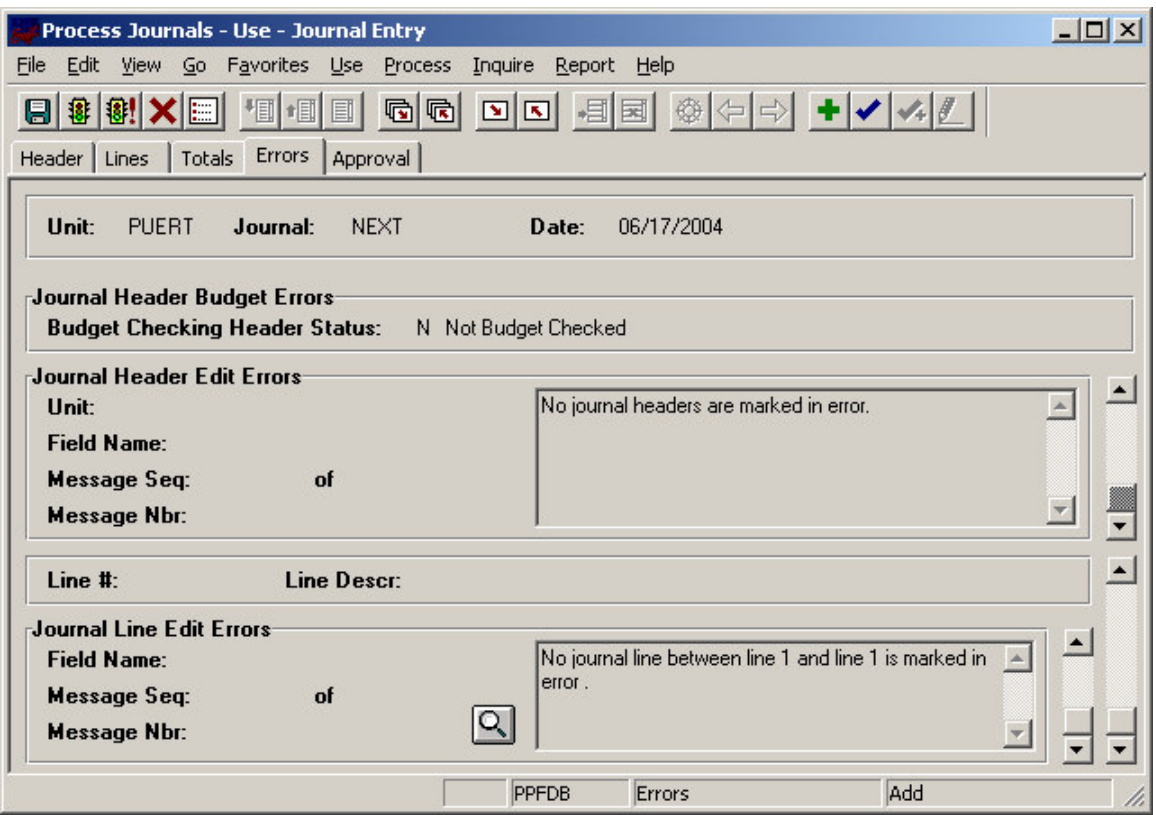

Utilizar el icono para tranferir al panel de "**Lines**" (Líneas) y trabajar con el detalle de las líneas en error.

C. "**Lines**" (Líneas):

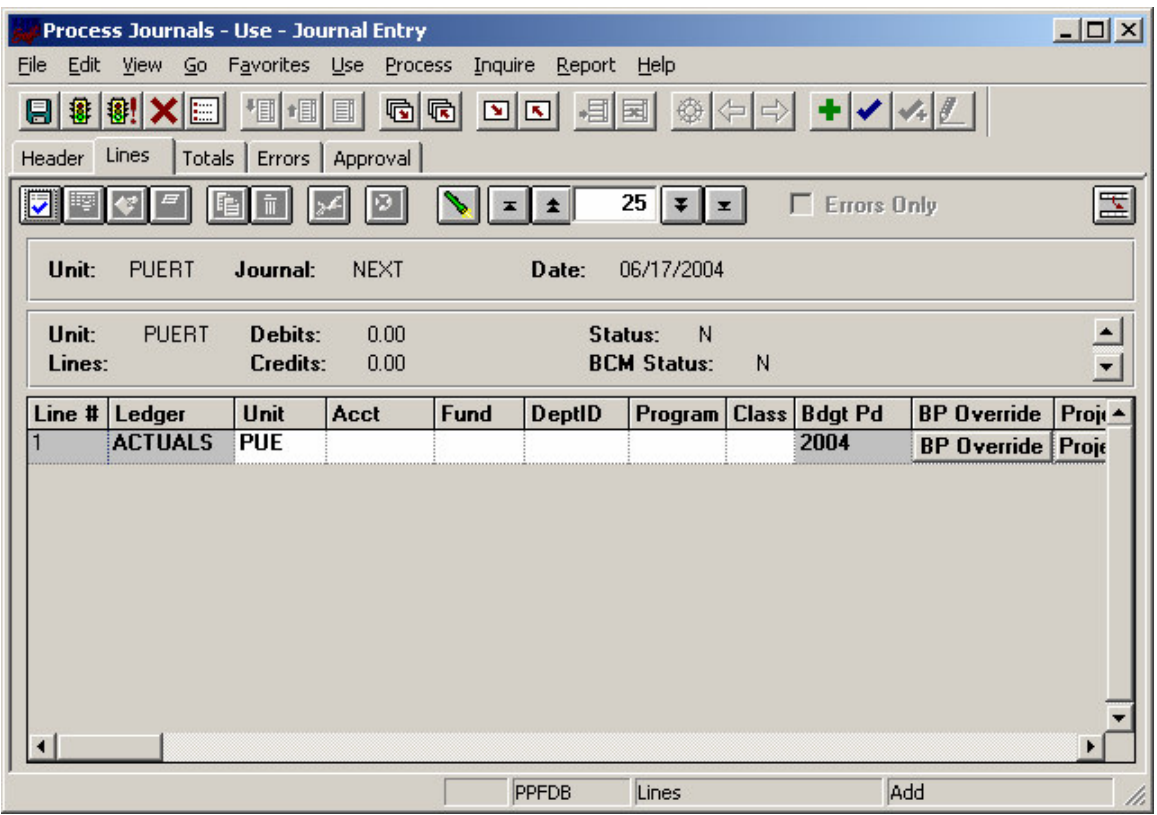

Seleccionar la opción de  $\overline{v}$  Errors Only y presionar el icono  $\sum$  para extraer exclusivamente las líneas marcadas con error.

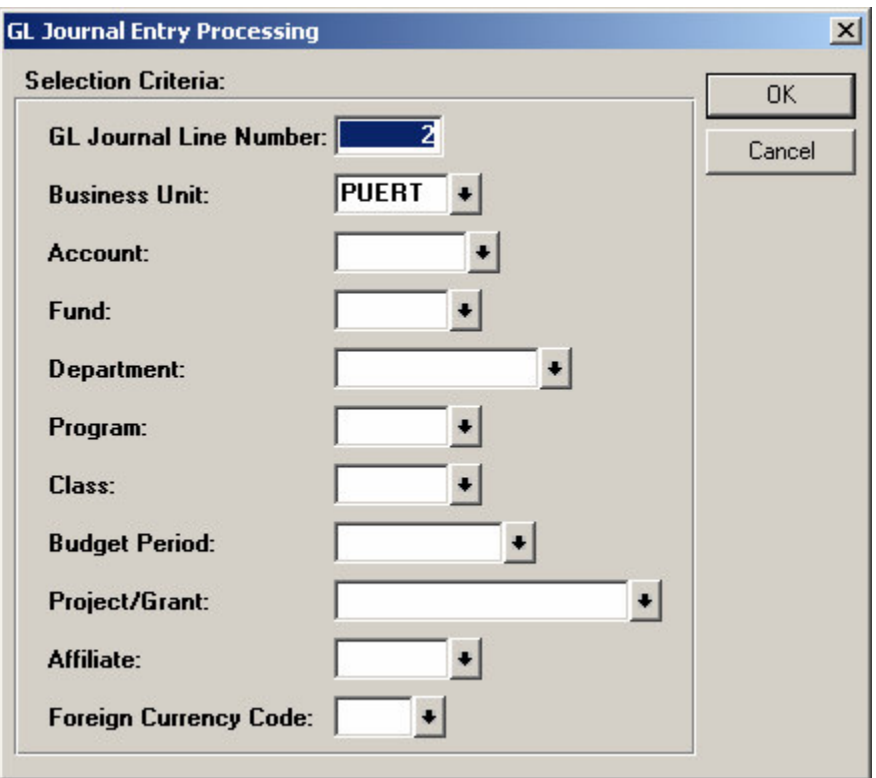

Corregir la transacción, Grabar, Editar, Esperar la Validación de Presupuesto y Someter para aprobación.